# DRGR FACT SHEET: Release 7.13 QPR Review

### Background

With Release 7.13, several new tools were added to aid both grantee and HUD users with submission and approval of quality, accurate, and compliant Action Plans and QPRs. This Fact Sheet focuses on QPRs, but most concepts and functions apply to Action Plans s as well (see separate Action Plan QPR Fact Sheet).

These new tools should be used regularly to reduce and eliminate active flags and other issues identified in review checklists. The new features will not prevent grantees from submitting QPRs. For HUD users, mandatory functions will be clearly displayed for review and approval of QPRs.

The following figures depict the basic work flow of QPR submission (grantee user) and review (HUD user).

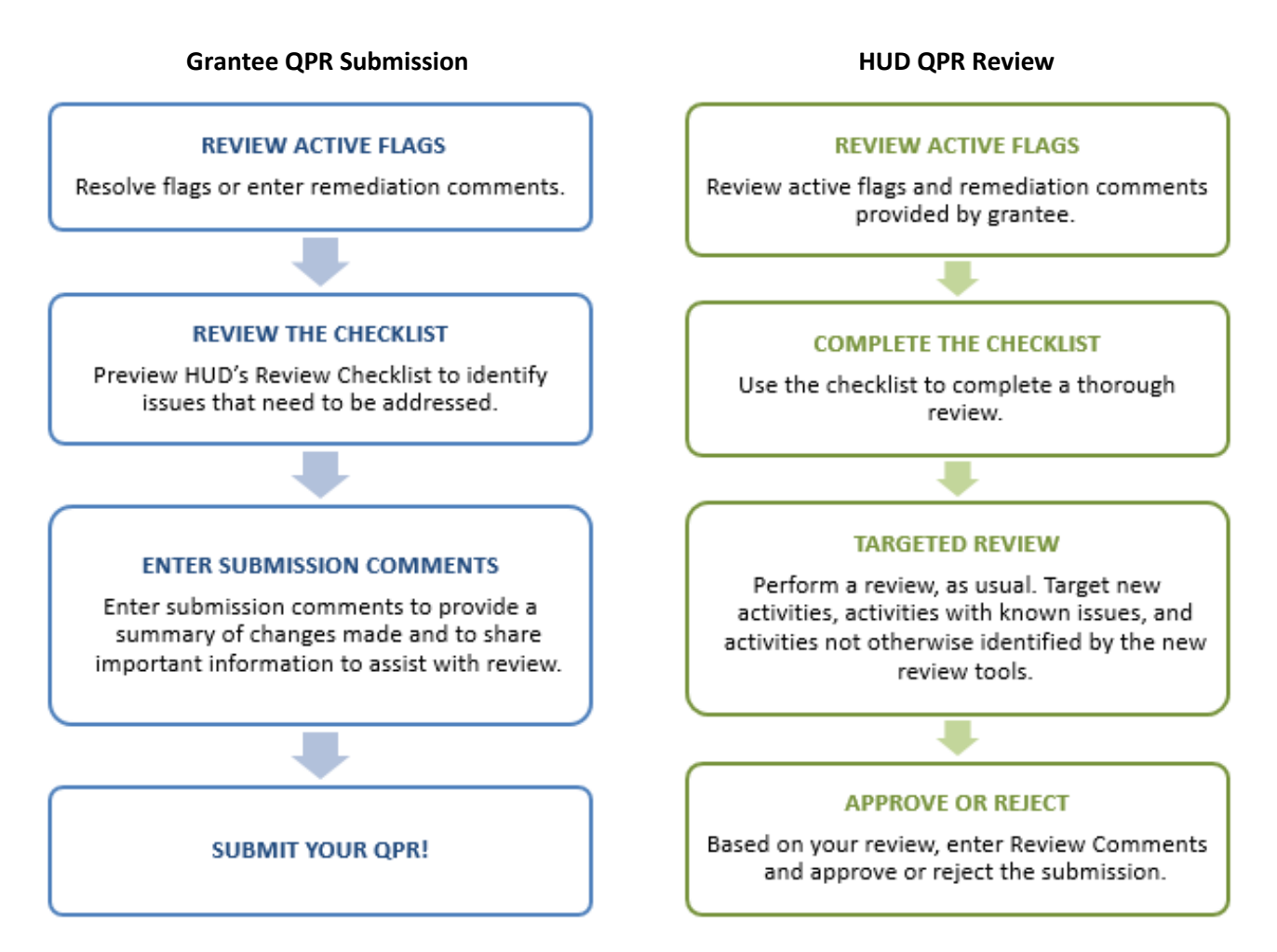

#### **NEW QPR WORK FLOW**

The following table describes the new QPR Work Flow features in greater detail:

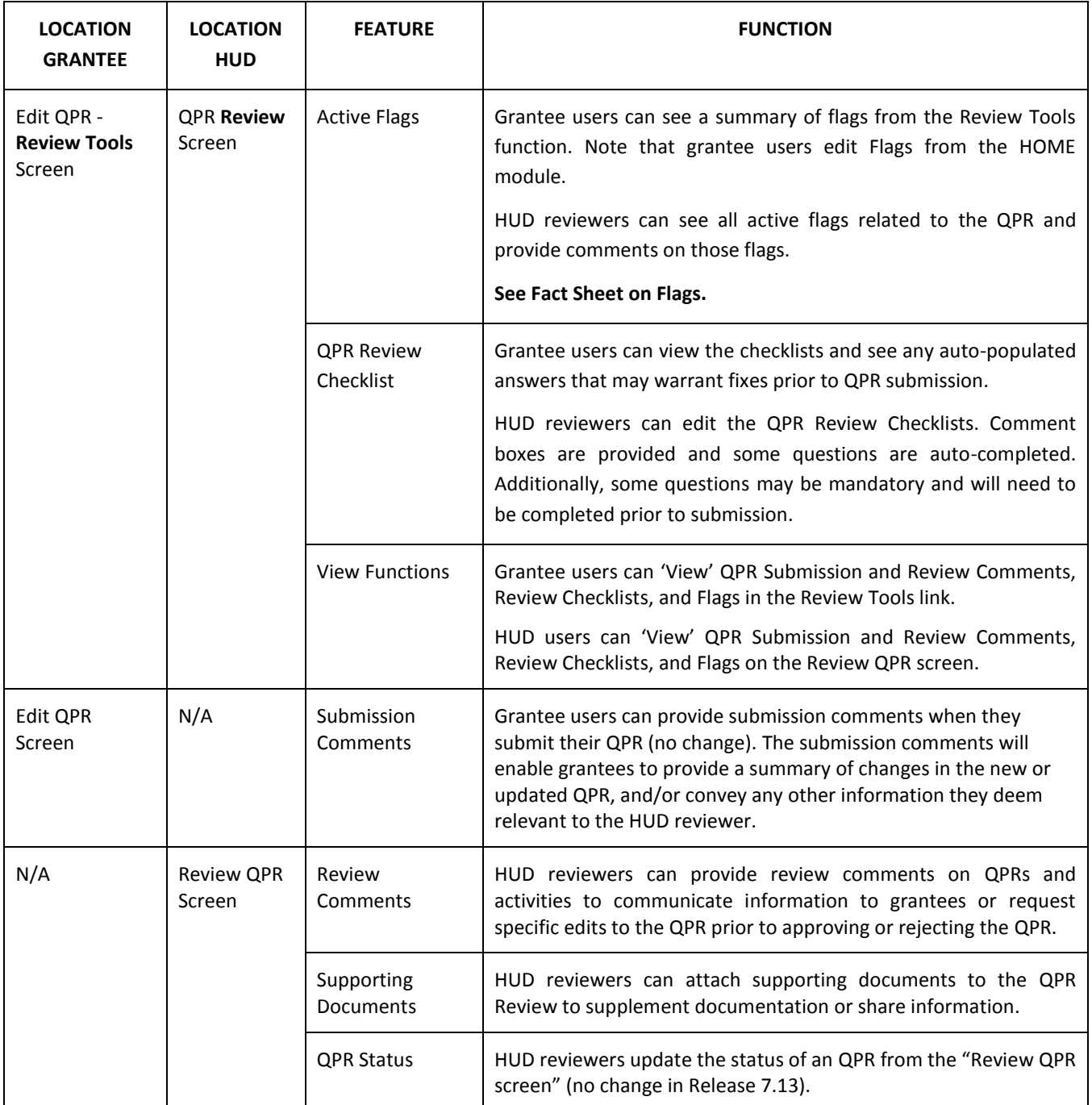

This Fact Sheet covers all QPR Review components listed above except Flags, which are covered in a separate Fact Sheet.

# Accessing Grantee Review Tools

DRGR includes a "REVIEW TOOLS" link that is home to many of the functions described in this Fact Sheet. These tools are provided to grantees to aid in performing QA/QC prior to QPR submission. The "REVIEW TOOLS" link is located on the Edit QPR screen. To reach the "REVIEW TOOLS" link:

- Begin in the QPR module.
- Click on the link in the QPR column to reach the Edit QPR Screen.
- Once the new screen loads, the "REVIEW TOOLS" link is available for QPRs in "Reviewed and Approved" or "Submitted" status. QPRs in "Original," "Modified," or "Rejected" status show the "Edit" link. Clicking on the Edit link opens the QPR and the "REVIEW TOOLS" link is shown on the left menu of the Edit QPR Screen.

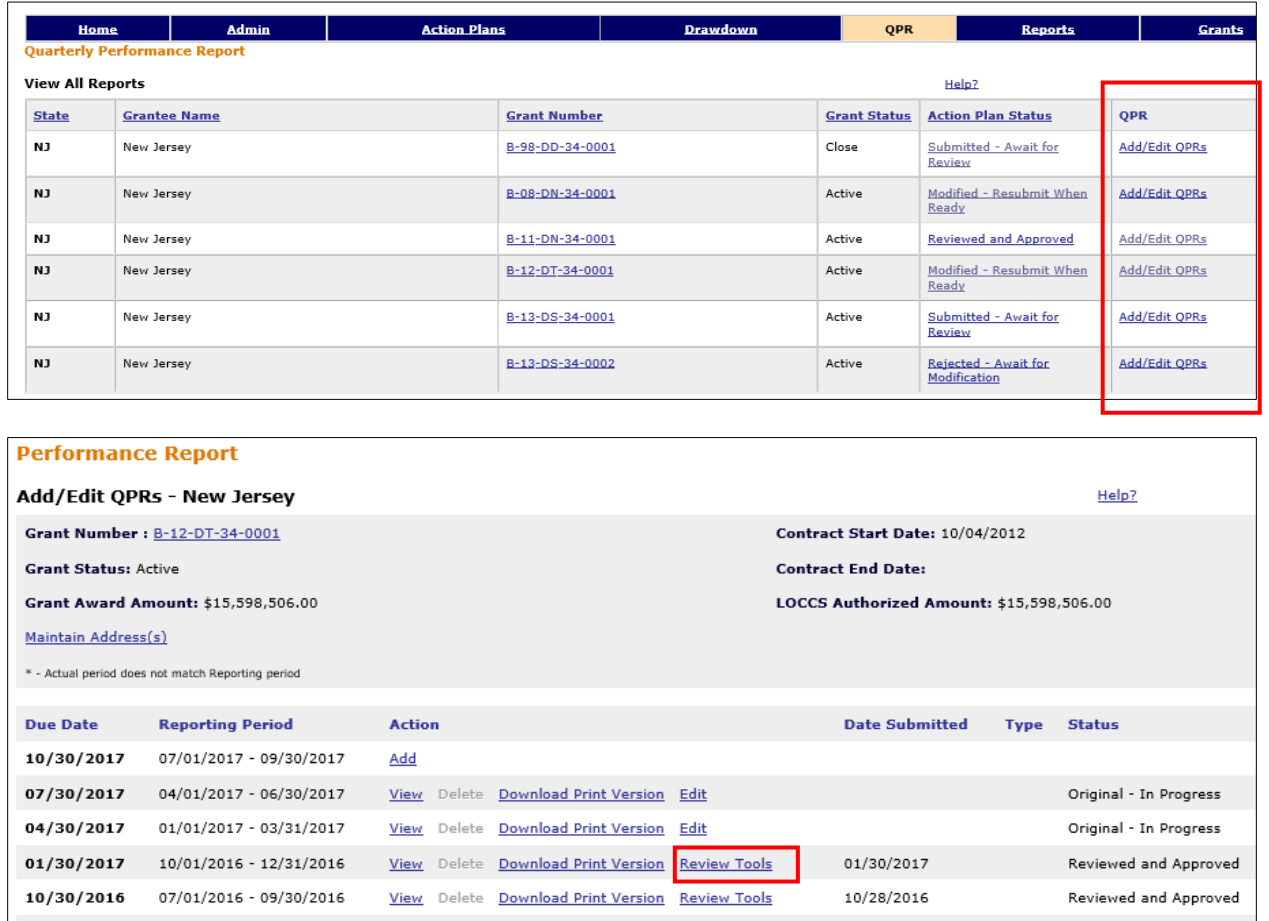

Clicking on the "REVIEW TOOLS" link reveals the information listed below and shown in the following screen shot:

- Grant Submission Comments
- HUD Review Comments
- HUD Review Supporting Documents
- Review Checklist link
- List of Active Flags

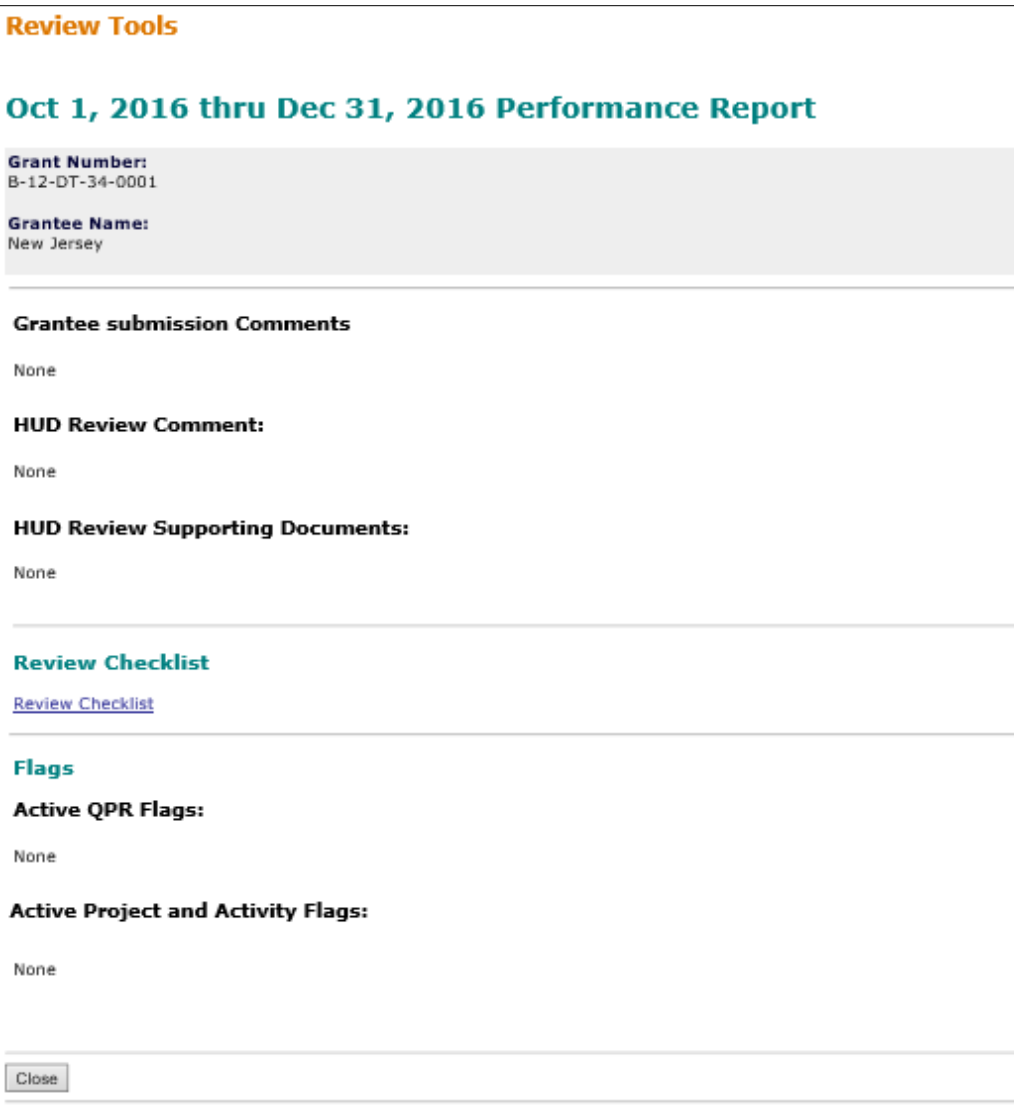

**Note:** HUD users can also access Review Tools prior to QPR submission on the HUD review screens.

Each of these review features is described in more detail below.

#### Grantee Submission Comments

Grantee users can enter submission comments prior to submitting their QPR to HUD. This enables a grantee to communicate important information to its CPD Representative directly through DRGR. The Submission Comments text box is located at the bottom of the Edit QPR screen as shown in the screen shot below.

Once entered, the Grantee Submission Comments appear on the Review Tools display for both HUD users and grantee users.

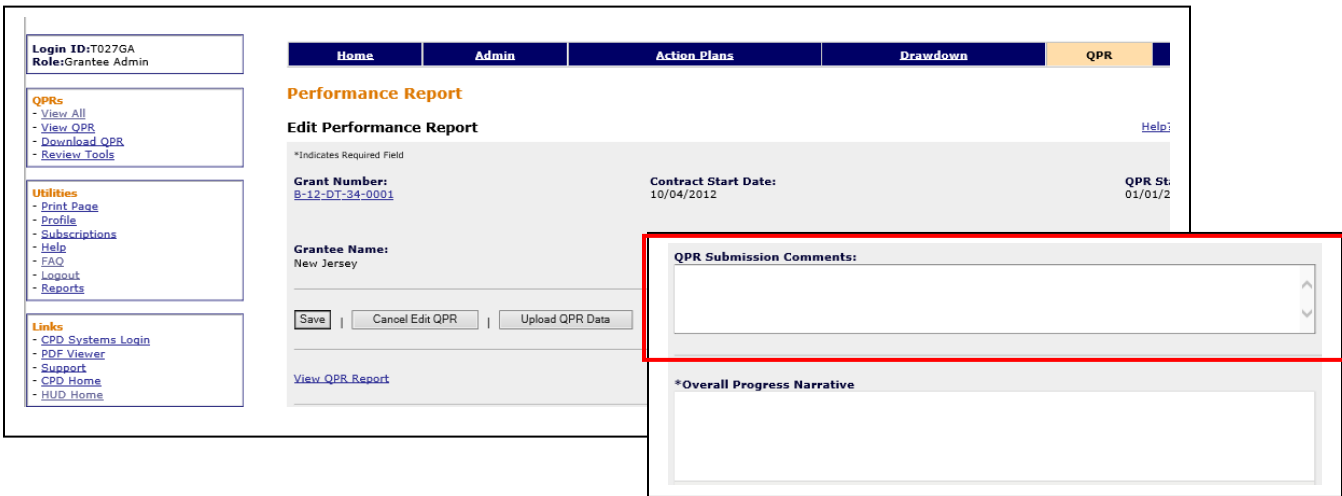

#### New HUD Review Screen

The HUD review screen has been redesigned to feature the new Review Tools. No changes have been made to the process for accessing the Review Screen.

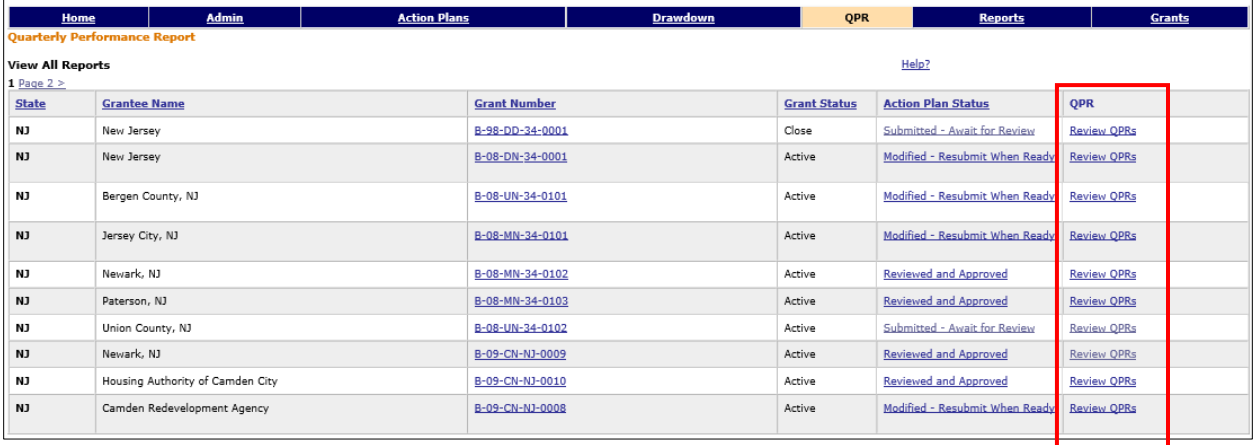

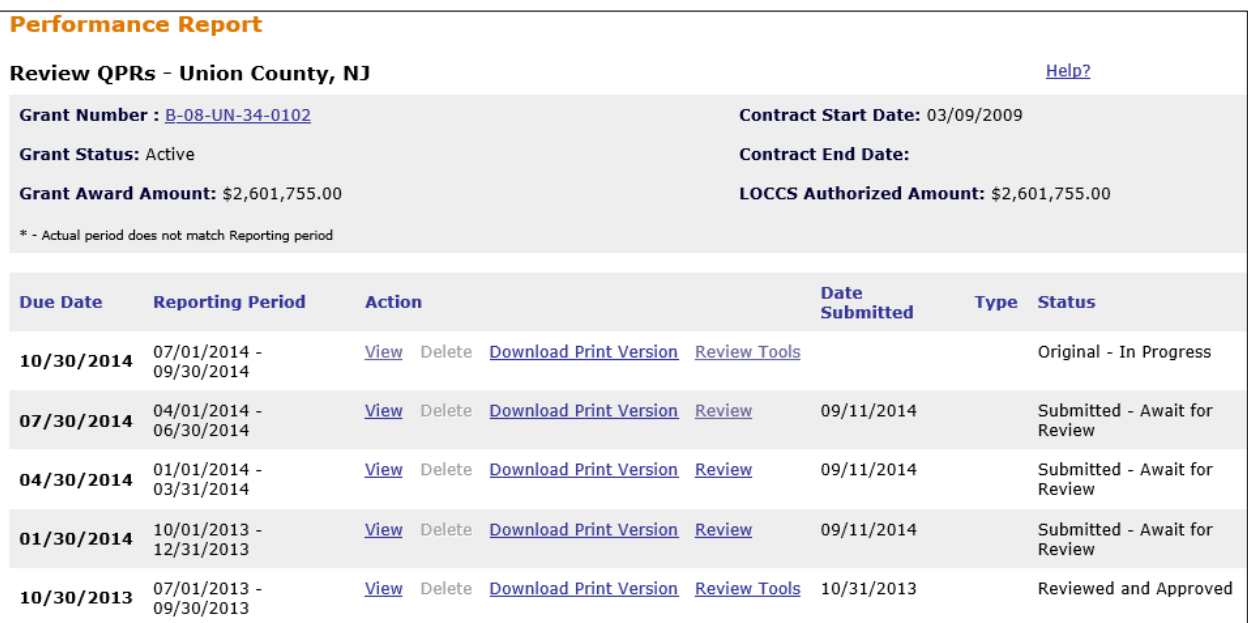

However, HUD users now see a link to either Review QPRs in "Submitted" status or to use the Review Tools link for QPRs in all other statuses as shown in the screen shot above.

HUD users are still able to access the View QPR screen and a PDF version of the QPR to aid in their review. The new HUD review screen includes:

- **Change QPR status (unchanged).** The status of the QPR is changed by choosing a new status from the dropdown menu.
- **Enter Review Comments.** The comments field is a narrative text box.
- **Attach Supporting Documents.** Supporting documents are added by clicking the "ADD ADDITIONAL DOCUMENTS" link. Documents that are added can also be removed.
- **Edit Review Checklist.** View auto-populated answers and complete applicable questions.
- **Provide comments on Activities and Flags.** Activity-level detail and Flags are accessed by scrolling further down on the Review QPR screen and choosing to search for activities or flags. For more information on Flags, see the Flags Fact Sheet.

Note that HUD users must be assigned to the grant and the QPR must be in Submitted- Await for Review status in order to use these features.

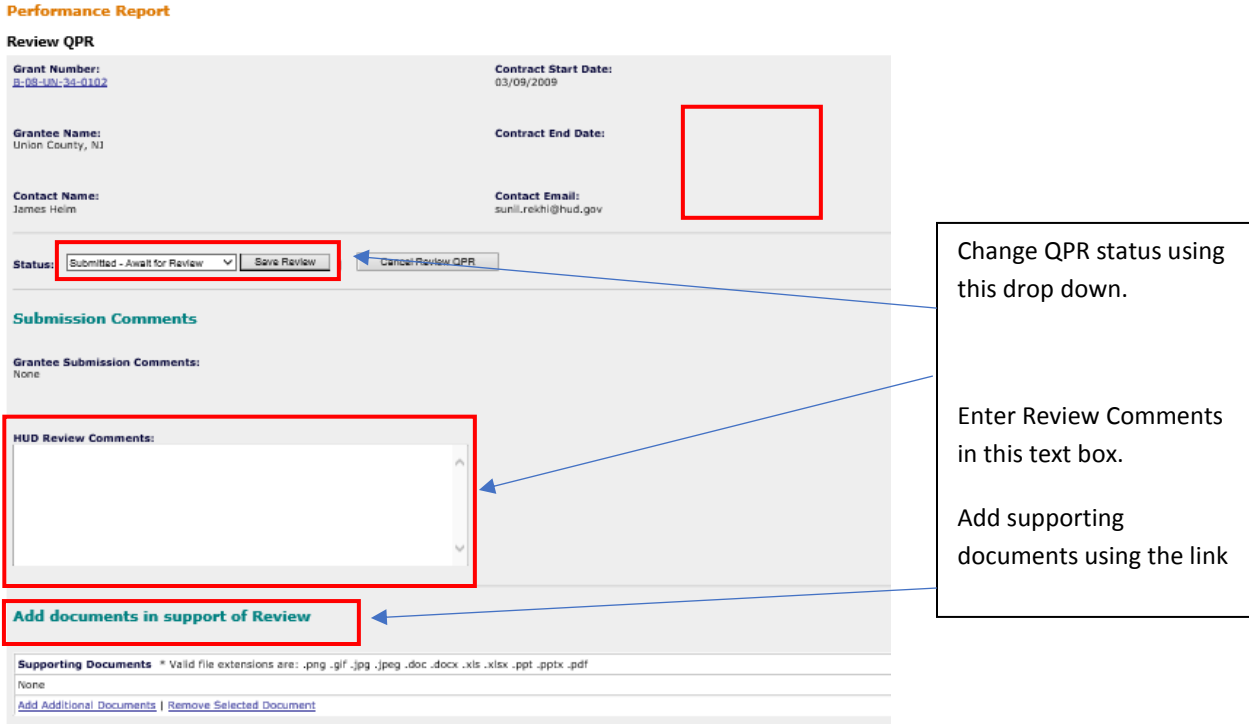

# QPR Review Checklist (HUD and Grantee users)

As noted above, by clicking on the "REVIEW TOOLS" link in the left-hand menu of either the Edit QPR screen for grantee users or the Review QPR screen for HUD users, the user sees a link for "REVIEW CHECKLIST." See Screen shot below.

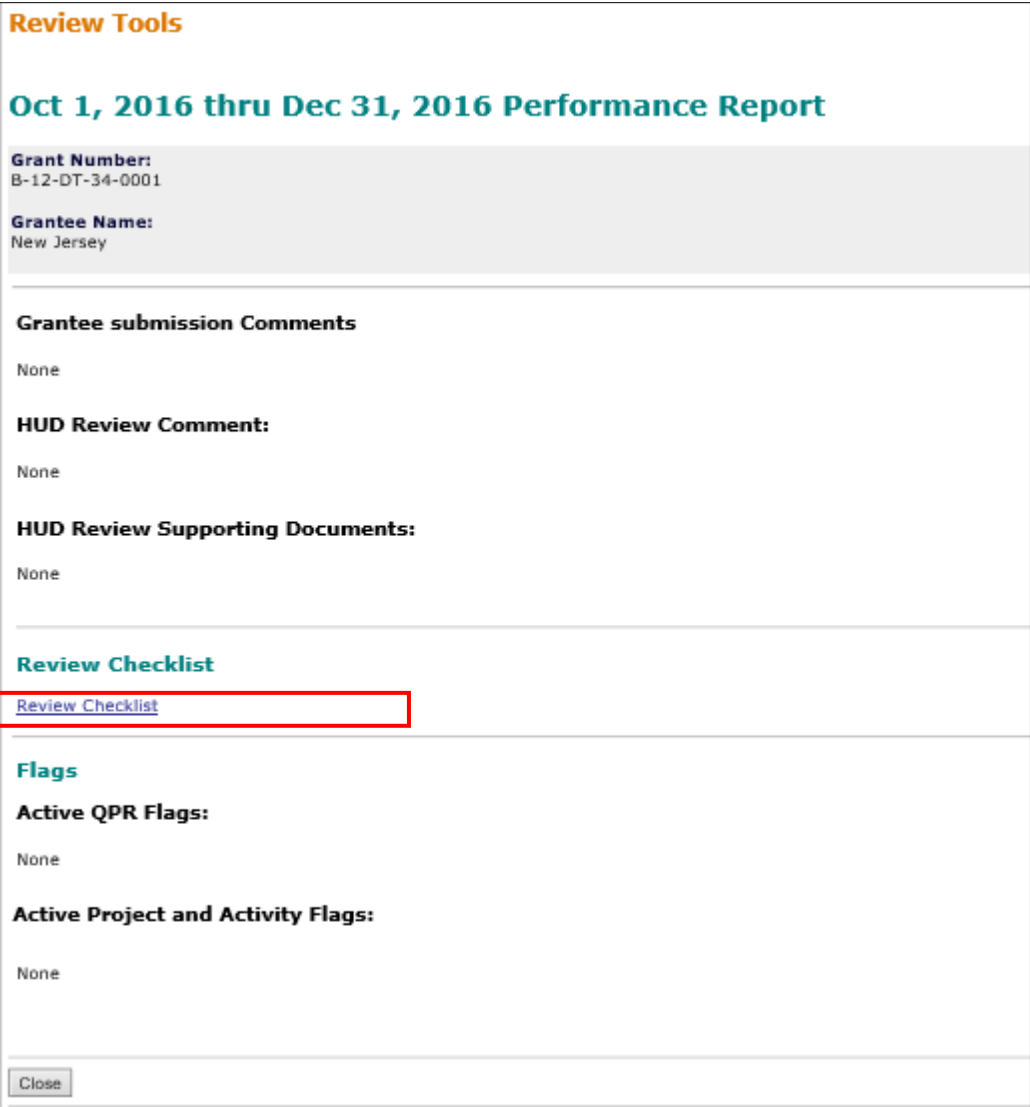

After clicking on the "REVIEW CHECKLIST" link, a new screen opens and the user sees all checklist items. Grantee users can use this function to view the checklist. HUD users can use this function to manage the checklist. Checklist features allow them to complete questions and add comments to ensure their reviews are complete and well-documented. The checklists in Release 7.13 contain some mandatory questions and some questions are auto-completed by the system. Icons have been added to indicate these categories. The screen shot below shows the checklist and a legend of icons.

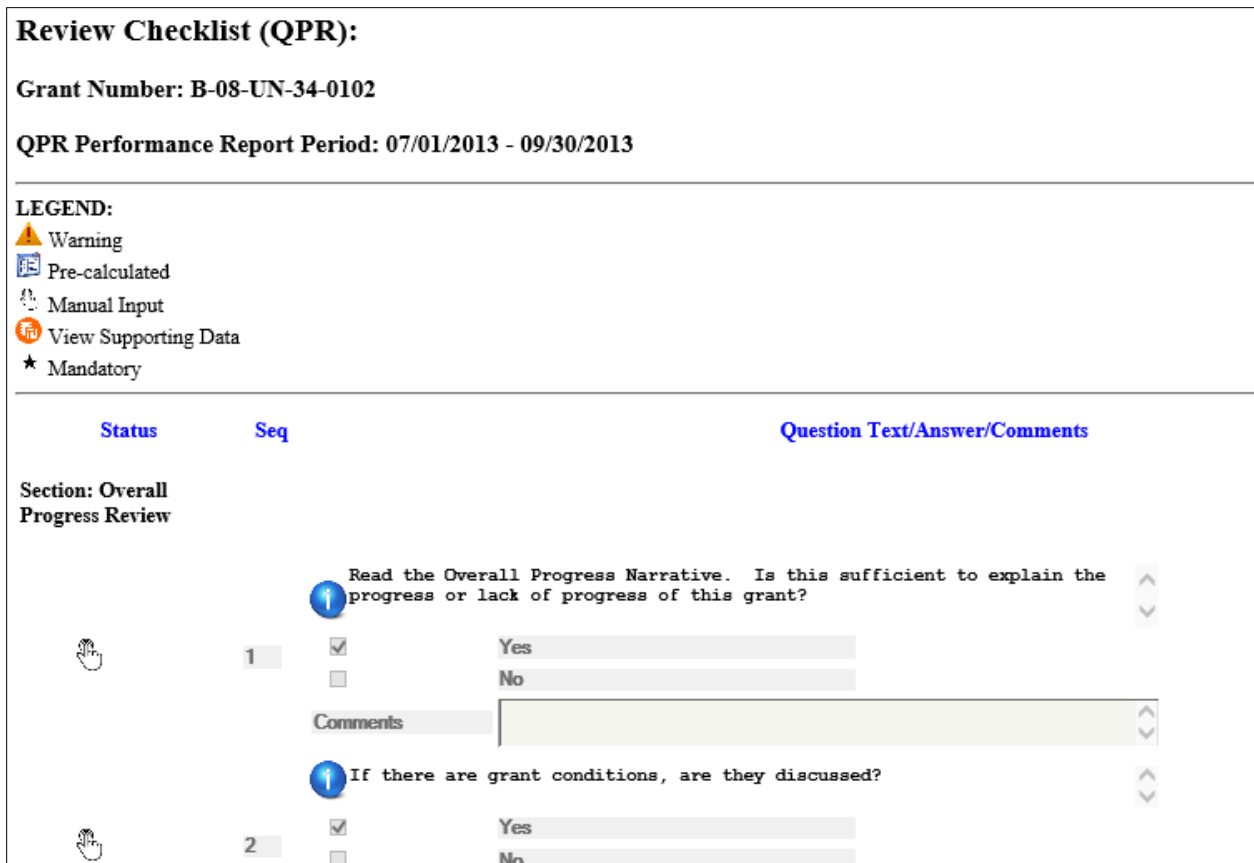

The QPR Review checklist enhancements include:

- 1. Mandatory questions are annotated on the edit checklist page with the following icon: (\*). Review checklists cannot be submitted if the user has not entered mandatory questions.
- 2. Questions that are mandatory and do not have a response will be displayed with a warning icon as follows:  $\left(\frac{A}{2}\right)$ .
- 3. Some question responses may be auto-computed by the system and are depicted with the following icon:  $(\blacksquare)$ . If a response to a checklist question is auto-computed, then the system displays a non-editable answer. Although auto-computed responses may not be edited, the user can add comments.
- 4. Non-auto-computed question responses are depicted with the following icon:  $(\overline{\mathbb{C}})$ .
- 5. Some questions can be configured to display the supporting data associated with the question, if applicable, to show the basis for the auto-computed responses. Auto-computed responses with supporting data will be annotated with the following icon: ( $\bigcirc$ ). On selection of this icon, the system will open a new window to display the supporting data.
- 6. Grantee and HUD users can view and download a PDF version of the QPR Review Checklist.